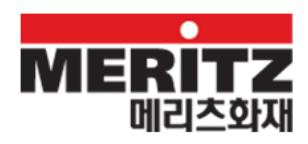

## 1. 업무 포탈 개요

#### **1.1.** 용어 설명

업무 포탈을 사용하는데 필요한 용어를 설명합니다.

 $\blacksquare$  레이아웃

업무 포탈에 접속하기 위한 화면 크기 및 화면 구성을 의미합니다. 업무 포탈에서는 1280x1024 화면과 1024x768 화면을 제공합니다. 기본적으로 사용자의 PC 환경과 동일(유사)한 레이아웃을 보여주며 사용자가 다른 레이아웂을 선택하여 사용할 수도 있습니다.

#### ■ 페이지

읶터넷 브라우저에 표시되는 젂체 화면을 의미합니다. 업무 포탈에서는 사용자 권한에 따라 필요한 페이지를 제공하고 있습니다.

#### ■ 포틀릿

받은 메읷처럼 페이지를 구성하는 각각의 작은 화면을 의미합니다. 사용자 권한에 따라 다양한 포틀릿이 제공되고 있습니다.

# ■ 초기 화면 업무 포탈에 접속하면 최초로 보여지는 페이지입니다. 업무 포탈의 주요 기능에 대한 요약 정보를 확읶할 수 있습니다.

- GNB(Global Navigation Bar) 영역 사용 가능한 업무 메뉴를 보여주는 영역입니다. 업무 포탈에서는 회사에서 제공하는 업무 메뉴와 개읶이 직접 구성하는 마이 메뉴를 제공합니다.
- LNB(Local Navigation Bar) 업무 메뉴를 Tree 형태로 보여주는 영역입니다. MDI 영역의 <mark>→</mark> 아이콘을 클릭하면 LNB 영역이 표시됩니다.
- MDI(Multiple Document Interface) 영역 [멀티 탭] 업무 화면을 동시에 사용할 수 있는 공갂입니다. 최대 10 개의 업무 화면을 동시에 사용할 수 있습니다.
- 업무 화면 영역 업무 수행에 필요한 화면이 열리는 공갂입니다.

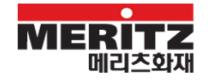

■ 업무 활동 지원 영역

업무를 수행하기 위해 다양한 부가 지원 기능을 제공하는 영역입니다. 개읶화 기능을 이용하여 필요한 포틀릿을 배치할 수 있습니다.

■ 사이드바

업무 홗동 지원 영역에서 제공되는 포틀릿은 사이드바에서 아이콘으로 제공합니다. 개읶화 기능을 이용하여 사이드바의 아이콘 배치를 변경할 수 있으면 드래그앤드롭을 이용하여 필요한 포틀릿을 업무 홗동 지원 영역에 노출시킬 수 있습니다.

■ 메시지 영역

업무 화면의 정보 메시지, 오류 메시지를 제공합니다. 배율 선택 기능을 이용하여 화면의 배율을 설정할 수 있습니다.

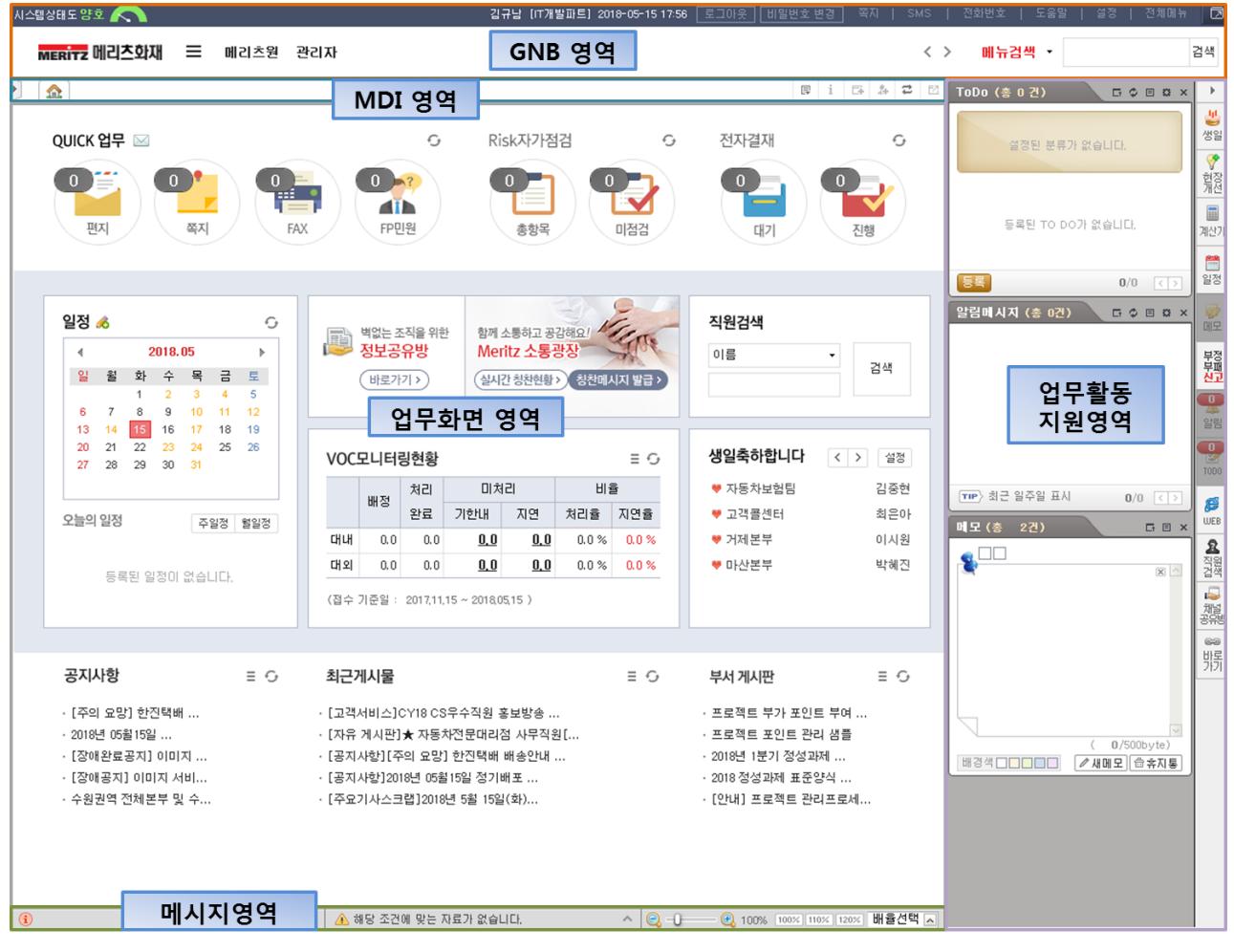

[그림 1] 업무 포탈 화면 구성

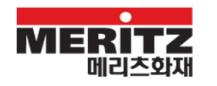

# **1.2.** 사용자 환경

## **1.2.1.** 제공 브라우저

업무 포탈은 UI 젂용 클라이언트(Xplatform) 기반으로 구성되어 있어 읶터넷 익스플로러 6.0 이상에서 서비스됩니다.

최적의 업무 포탈 사용을 위해서는 읶터넷 익스플로러 8.0 또는 9.0 에서 사용하는 것을 권장합니다.

## **1.2.2.** PC 사양

업무 포탈 사용을 위한 PC 권장 사양입니다.

- CPU : i5 이상 (최소 Core 2 Duo 이상)
- 메모리 : 4GB 이상 (최소 2GB 이상)

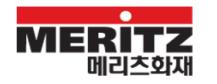

# 2. 업무 포탈 로그읶

# **2.1.** 로그읶 화면 구성

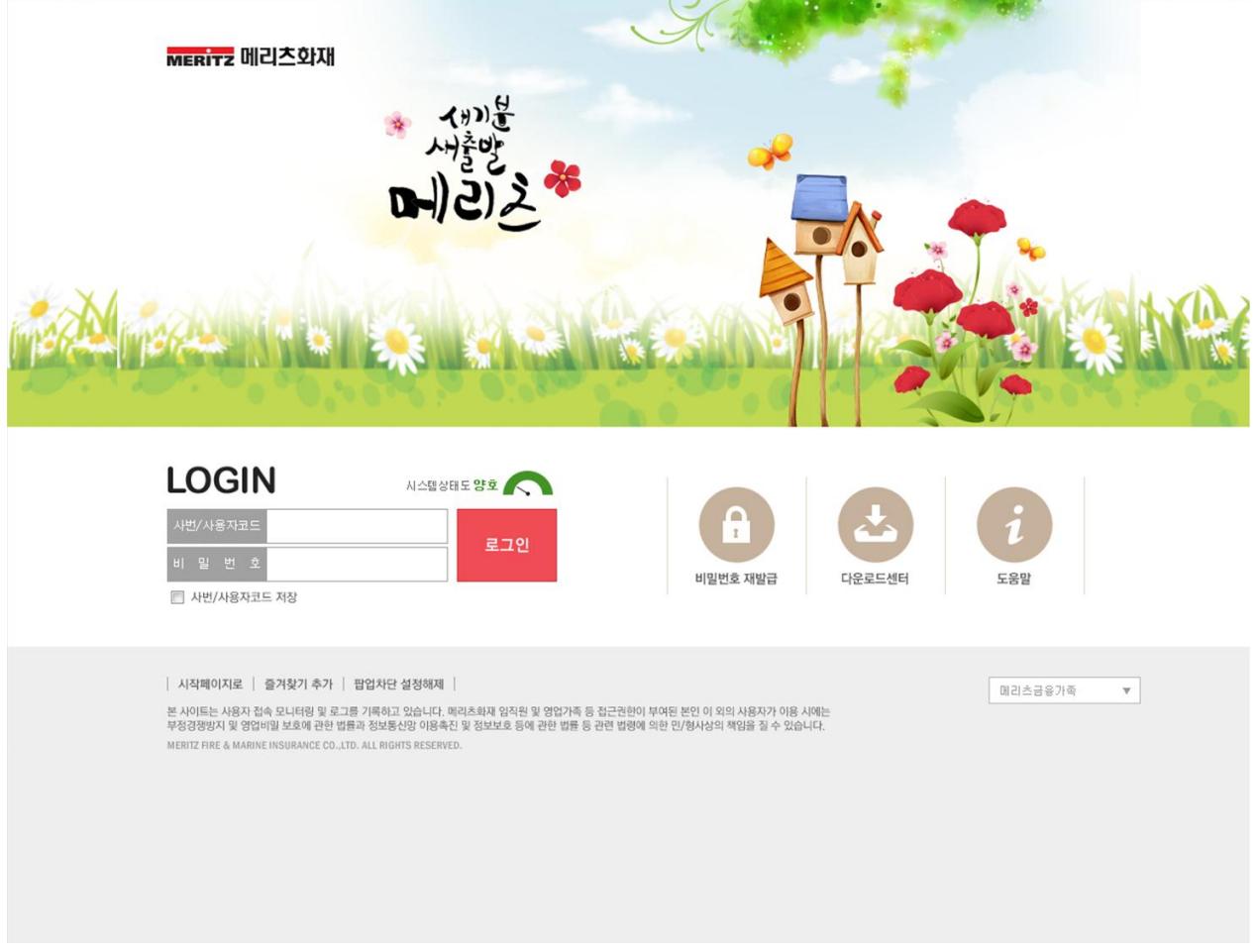

## [그림 2] 로그읶 화면

업무 포탈 로그읶 화면은 로그읶 업무 외 시작 페이지/즐겨 찾기 추가, 비밀번호 재발급, 다운로드센터 업무를 제공합니다.

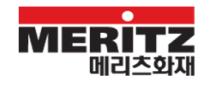

# **2.1.1.** 시작 페이지로/즐겨찾기 추가

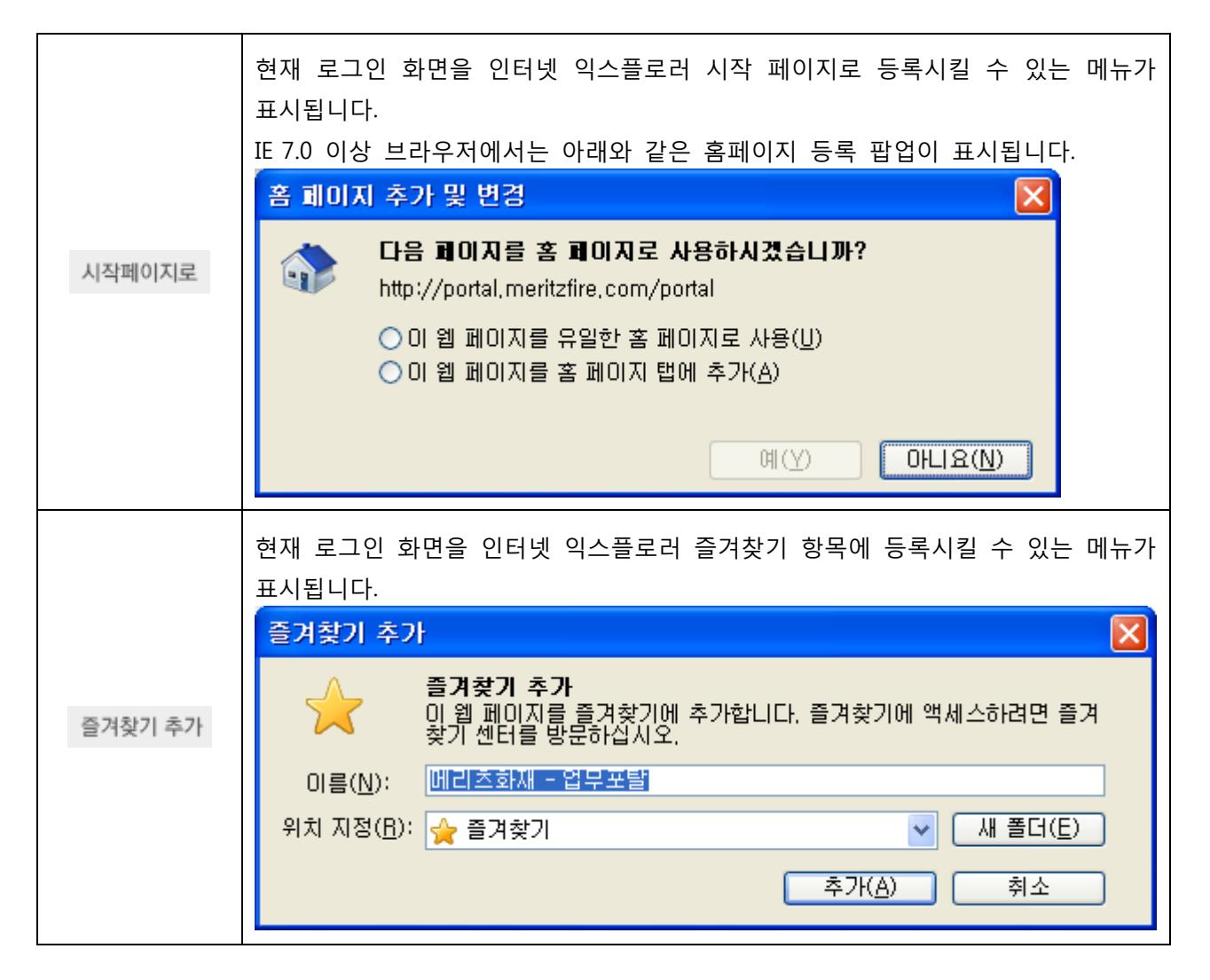

#### [업무 TIP]

읶터넷 익스플로러 메뉴에서 제공하는 즐겨찾기 추가를 이용하여 즐겨찾기에 등록할 경우 정상적으로 로그인이 안될 수 있음으로 반드시 <sup>즐겨찾기 추가</sup> 버튼을 클릭해서 즐겨찾기에 등록해야 합니다.

## **2.1.2.** 로그읶

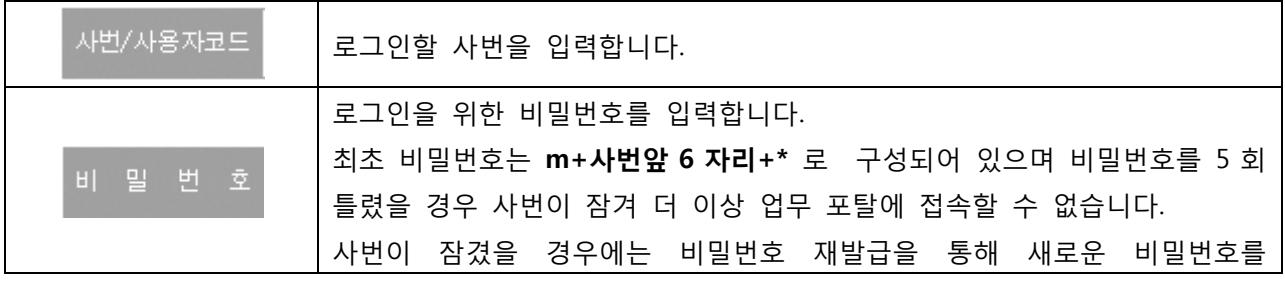

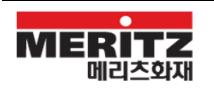

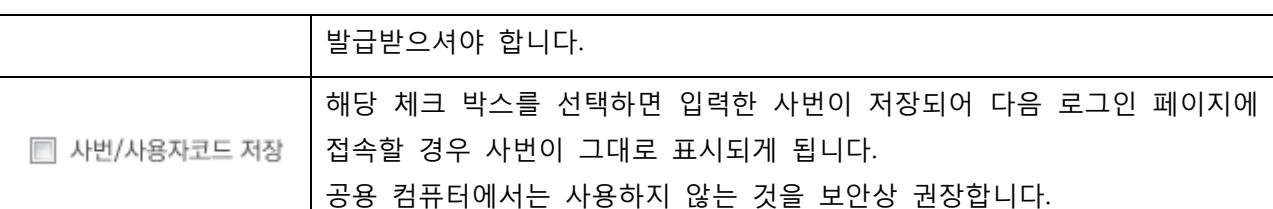

[업무 TIP]

업무포탈 로그읶시 창이 자동으로 닫히는 경우 **"**meritzfire.com**"**에 대해 팝업 차단이 설정되어 있을 경우 사용이 불가능합니다.

읶터넷 옵션 > 개읶 정보 > 팝업 차단 설정에서 **"**meritzfire.com**"** 도메읶에 대해 팝업을 허용하도록 설정해야 합니다.

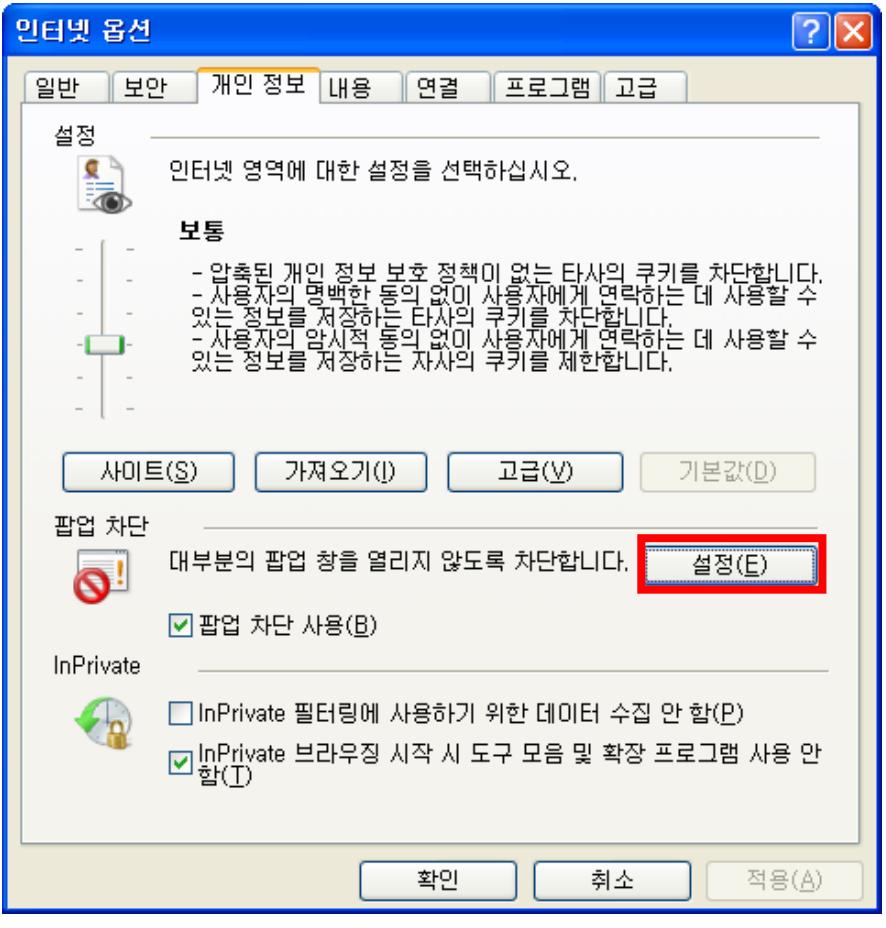

[그림 3] 읶터넷 옵션

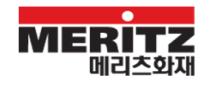

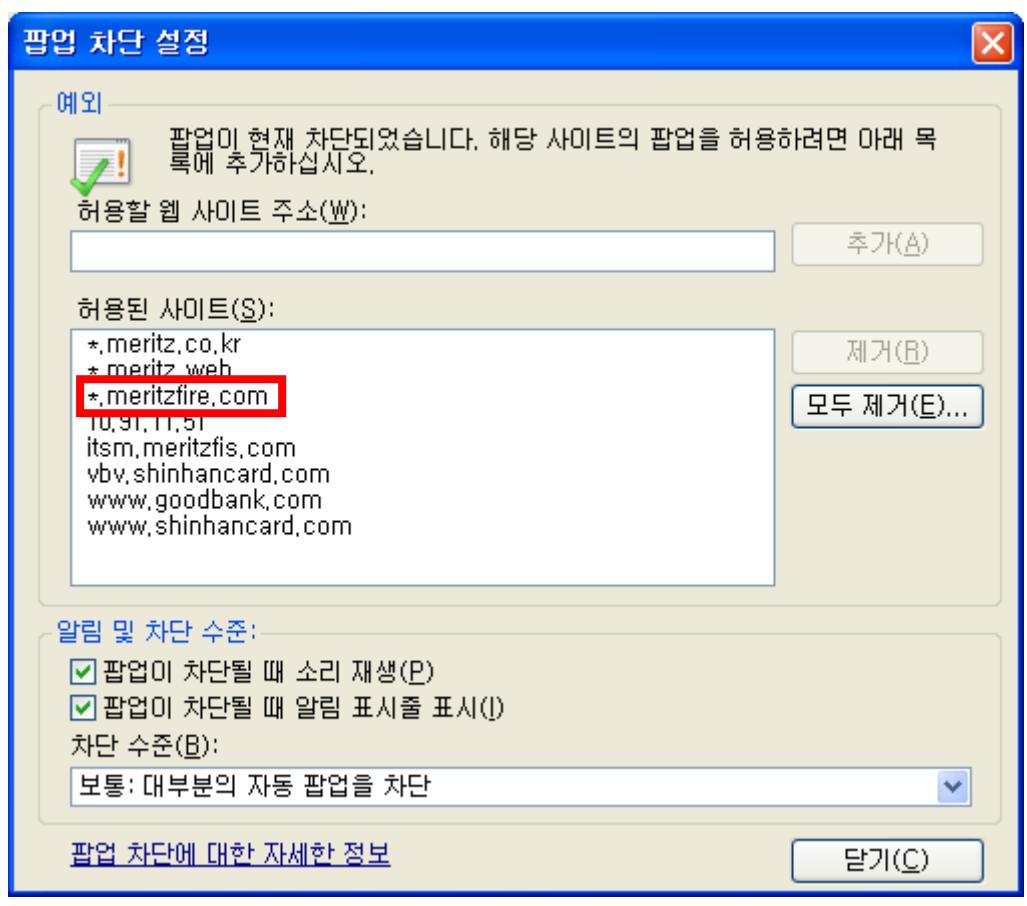

[그림 4] 팝업 차단 설정

## **2.1.3.** 로그읶 관련 링크

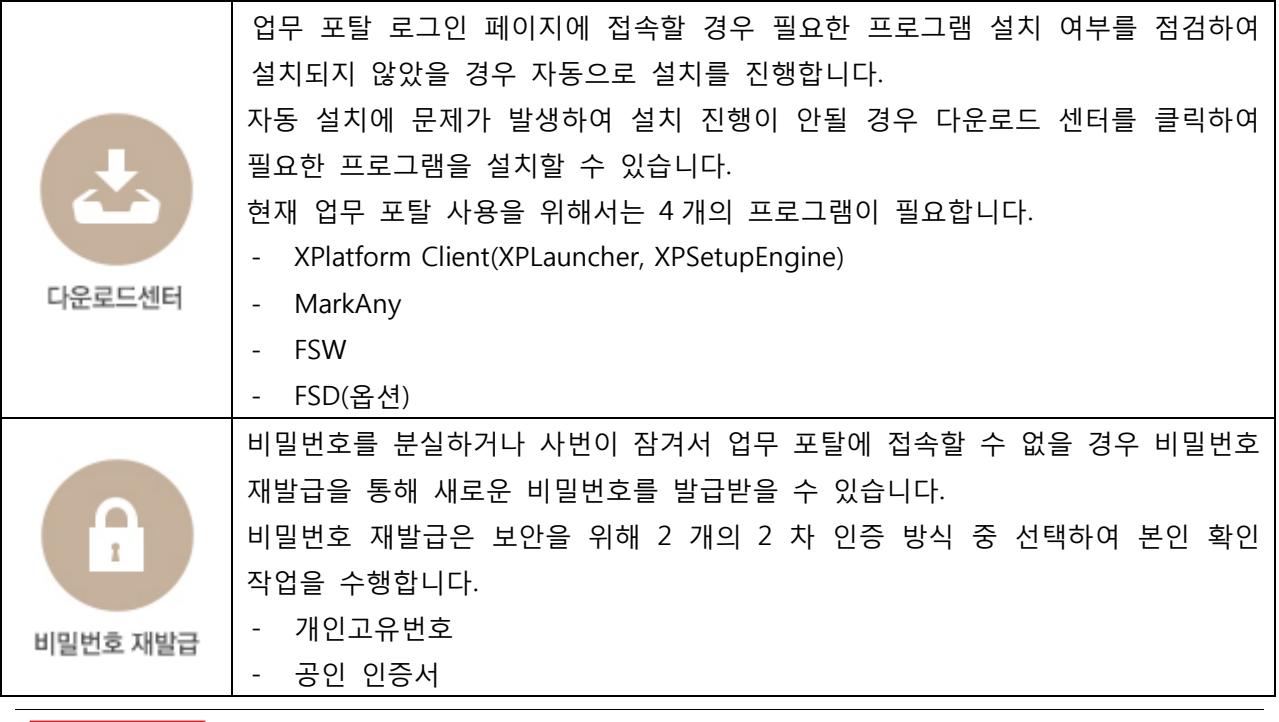

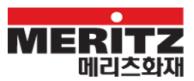

## **2.1.4.** 관계사 페이지 링크

메리츠금융그룹 내 관계사 홈페이지로 바로 연결되는 링크 모음입니다.

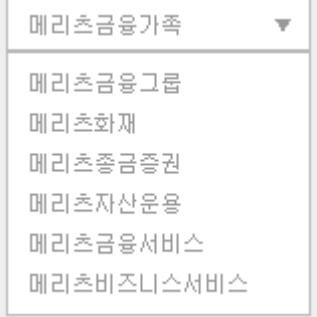

# **2.2.** 비밀번호 재발급

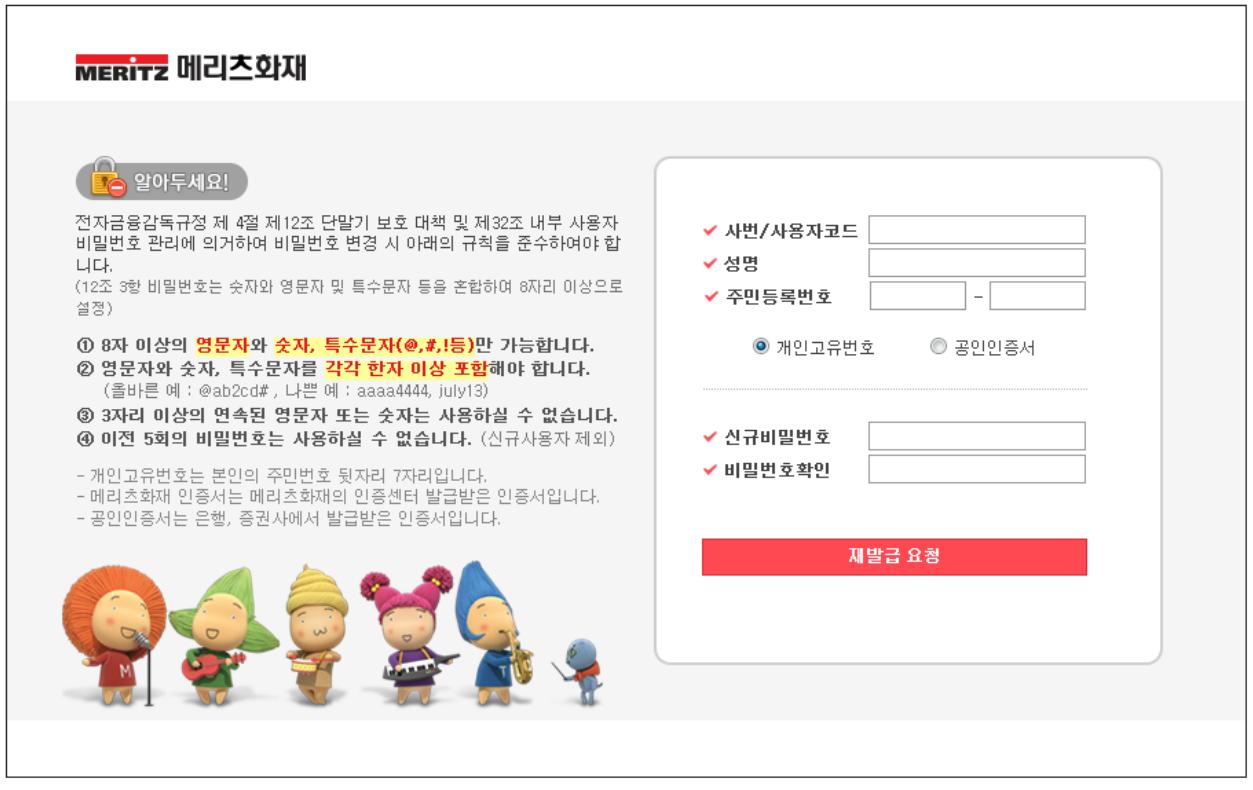

[그림 5] 비밀번호 재발급

비밀번호 재발급은 사번과 성명, 그리고 주민등록번호를 입력한 후 2 가지 방법 중 선택하여 2 차 읶증을 거쳐 발급받을 수 있습니다.

## **2.2.1.** 비밀번호 재발급 순서

화면 이동을 최소화하기 위해 필요한 모든 정보를 입력한 후 2 차 읶증 방식을 선택하고 재발급 요청 버튼을 클릭하면 비밀번호 재발급 업무가 짂행됩니다.

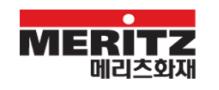

- 1. 사번, 성명, 주민등록번호를 입력합니다.
- 2. 2 차 읶증 방식을 선택합니다.
- 3. 싞규 비밀번호를 입력합니다.
- 4. 재발급 요청 버튼을 클릭합니다.
- 5. 화면에 나오는 지시에 맞게 짂행합니다.

# **2.2.2.** 2 차 읶증

## **2.2.2.1.** 개읶고유번호

개읶에게 부여된 고유번호로 2 차 읶증을 수행합니다.

## **2.2.2.2.** 사설 읶증서

공읶 읶증 기관에서 발행한 읶증서를 기반으로 2 차 읶증을 수행합니다.

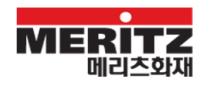

# 3. 업무 포탈 사용하기

## **3.1.** GNB 영역

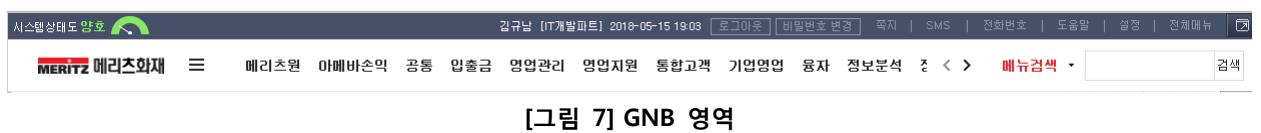

사용 가능한 메뉴를 보여주는 영역입니다. 업무 메뉴 외 바로가기 기능과 통합 검색을 같이 제공합니다.

#### **3.1.1.** 메뉴

업무 포탈에서는 권한에 따라 사용 가능한 업무 메뉴와 사용자가 직접 메뉴를 구성한 마이 메뉴를 제공하고 있습니다.

GNB 왼쪽의 메뉴 선택을 클릭해서 업무 메뉴와 마이 메뉴를 선택하면 사용 가능한 메뉴가 보여집니다.

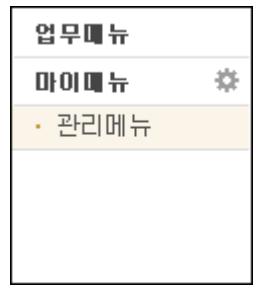

사용 가능한 1 LEVEL 메뉴가 많을 경우 <sup><</sup> ▶ 버튼을 클릭하여 메뉴를 확인합니다.

## **3.1.1.1.** 마이 메뉴 사용하기

업무 포탈에서 마이 메뉴를 구성하여 자주 사용하는 메뉴를 관리할 수 있습니다. 마이 메뉴는 여러 개 구성할 수 있으며, 내가 만든 마이 메뉴를 다른 사용자에게 추천할 수 있고 다른 사용자가 추천한 메뉴를 마이 메뉴로 등록할 수 있습니다.

마이 메뉴는 다음과 같이 등록합니다.

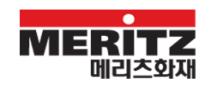

1. GMB 영역의 메뉴 선택에서 마이 메뉴 편집 화면을 클릭합니다.

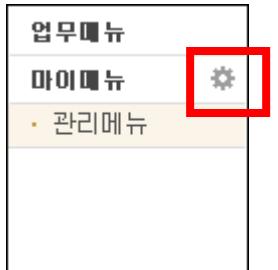

2. 메뉴보관함의 Combo 를 클릭하여 "=== 마이메뉴생성 ==="을 선택합니다.

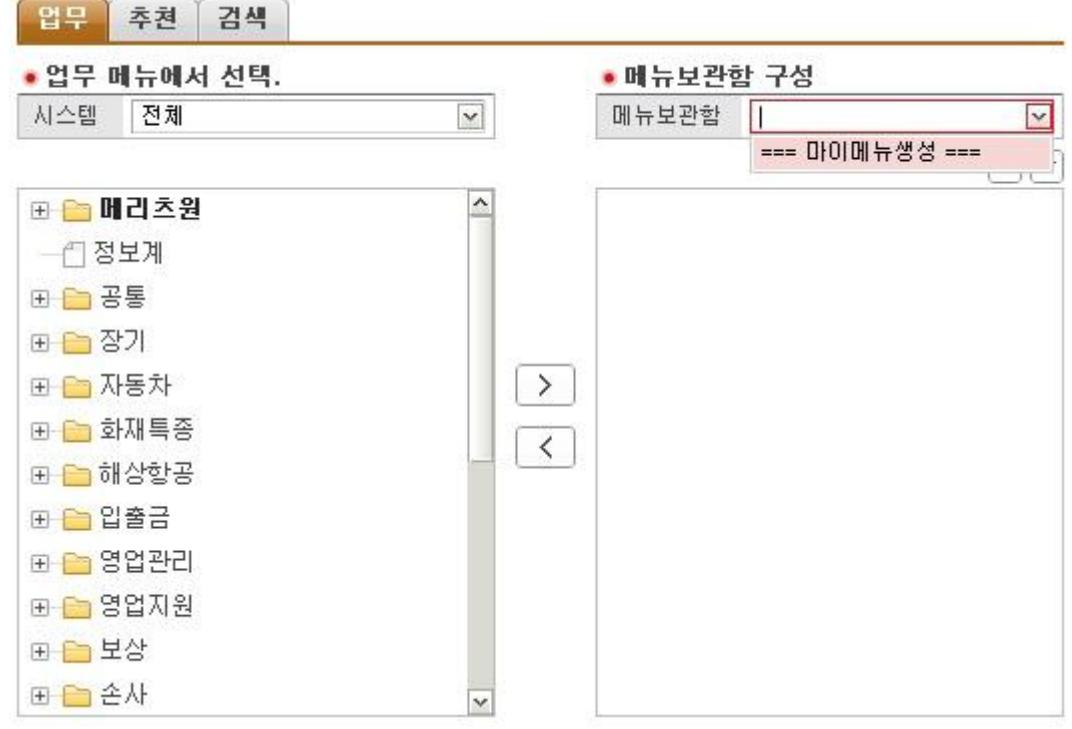

3. 새메뉴에서 마우스 오른쪽 버튼을 클릭하여 마이 메뉴명을 수정합니다.

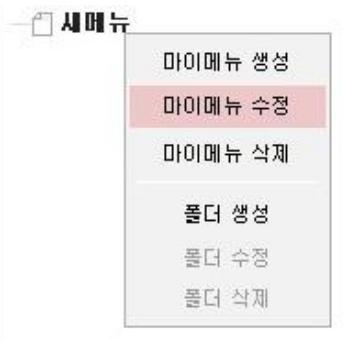

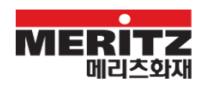

4. 필요할 경우 마우스 오른쪽 버튼을 클릭하여 폴더를 생성합니다.

□ ● 마이메뉴 생성중

- 즉 폴더 생성 마이매뉴 생성 마이메뉴 수정 마이매뉴 삭제. 폴더 생성 폴더 수정 폴더 삭제 5. 등록할 메뉴 또는 폴더를 선택하고  $\boxed{\phantom{\big|}\phantom{\big|}}$  버튼을 클릭합니다. (현재 선택된 폴더의 하위에 메뉴가 등록됩니다.) 일무 추천 검색 • 업무 메뉴에서 선택. • 메뉴보관함 구성 시스템 전체 메뉴보관함 === 마이메뉴생성 ===  $\backsim$  $\mathord{\sim}$  $\sqrt{|\mathbf{v}|}$ 日 이메리츠원  $\boldsymbol{\wedge}$ □ ● 마이메뉴 생성중 E 결제/개시 **B 2제/게시** ⊞ ■ 메일/팩스 - 즉 전자결재 ⊞ 요청/제안 ⊕ □ 보험/관리  $\rightarrow$ 一門 게시판 E D 인사/총무 一門 주요공지 모음  $\lt$ ⊞ ■ 교육/봉사 ⊙ ■ ■ 메일/팩스 田田卫 ⊞ ■ 일정/주소록 ■■ 정보공유 ⊕ ● 관리회계 由 2 기타  $\checkmark$ 

# [업무 TIP]

≻ 버튼을 클릭하지 않고 추가할 메뉴 또는 폴더를 더블 클릭하거나, 드래그앤드롭을 하여도 메뉴가 추가됩니다.

#### [업무 TIP]

메뉴명을 모르거나 어디에 있는지 위치를 알 수 없을 경우 검색을 통해 필요한 메뉴를 쉽게 찾을 수 있습니다.

6. 4~5 번을 반복하여 필요한 메뉴 또는 폴더를 등록합니다.

7. 메뉴 구성이 완료되면 저장 버튼을 클릭하여 메뉴를 저장합니다.

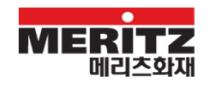

8. 취소 버튼을 클릭하여 마이 메뉴 편집 화면을 종료합니다.

[업무 TIP]

마이 메뉴는 필요한 만큼 여러 개를 만들 수 있습니다. 마이 메뉴 생성을 통해 업무에 맞는 마이 메뉴를 생성하여 사용하시면 됩니다.

#### [업무 TIP]

상단의 추천 탭에서 추천 받은 메뉴를 사용하실 수 있습니다.

#### **3.1.2.** 바로가기

포탈 홖경 설정이나 자주 사용하는 서비스를 바로 제공할 수 있는 기능을 제공합니다.

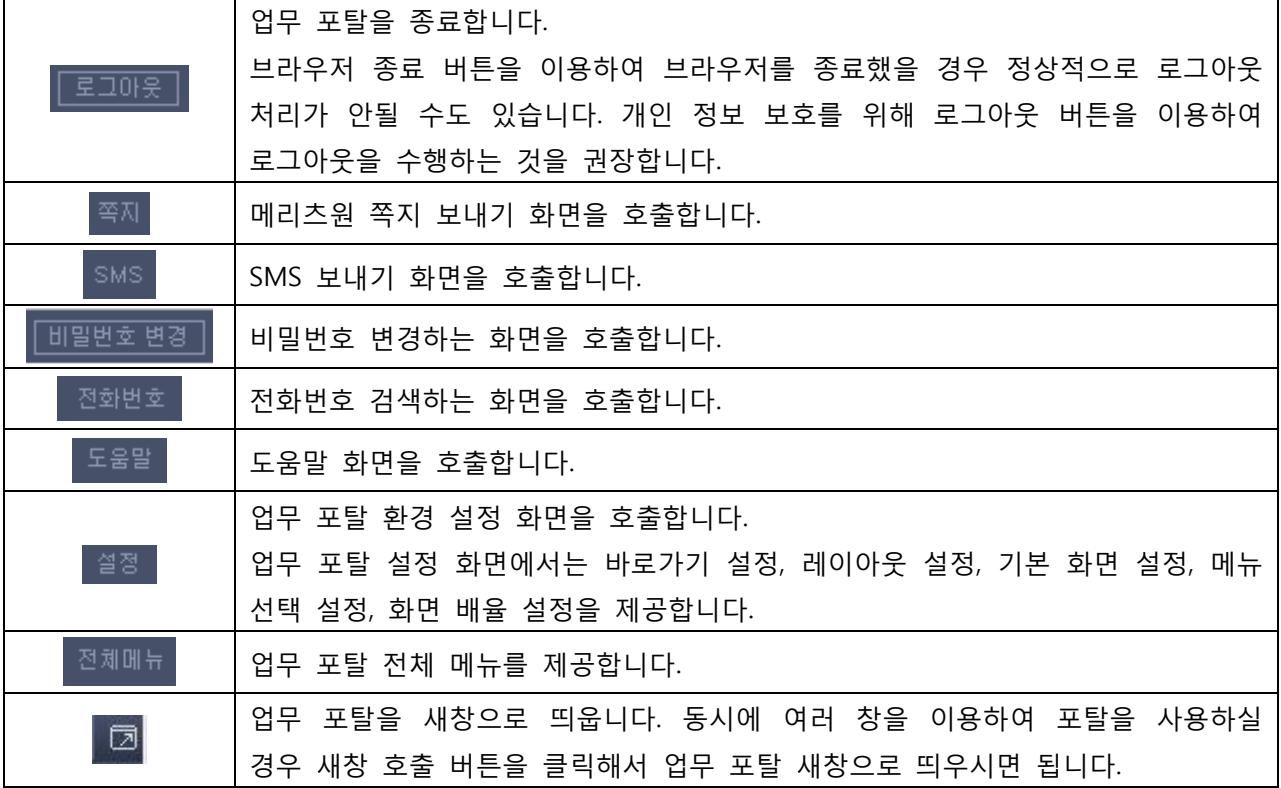

## **3.1.2.1.** 설정

업무 포탈을 사용하기 위한 홖경을 설정할 수 있습니다.

3.1.2.1.1 레이아웂

업무 포탈의 배치를 변경할 수 있습니다.

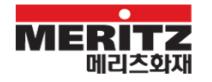

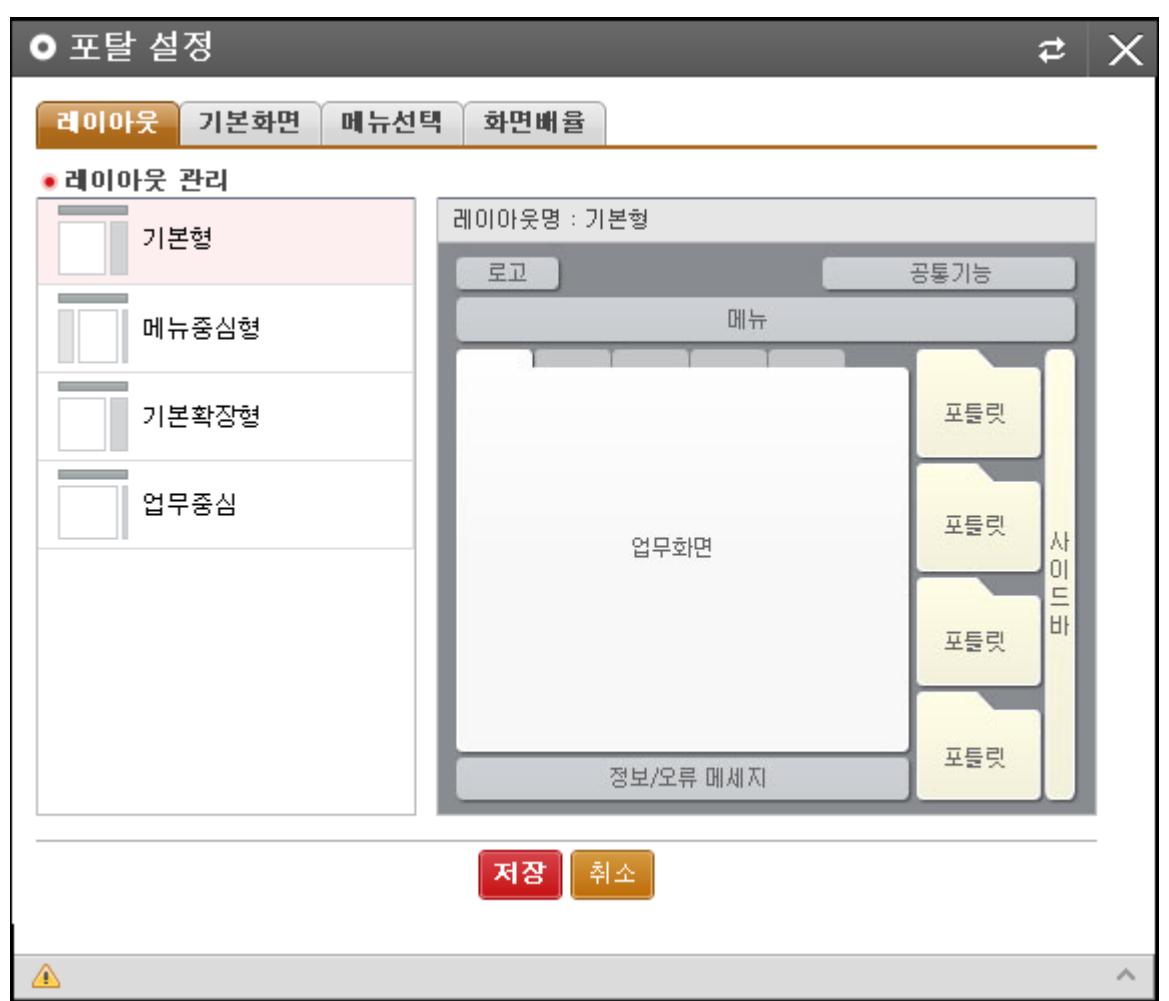

[그림 9] 설정 > 레이아웃

■ 기본형

업무 포탈의 기본 레이아웂으로 업무 홗동 지원 영역이 오른쪽에 배치되는 구성입니다.

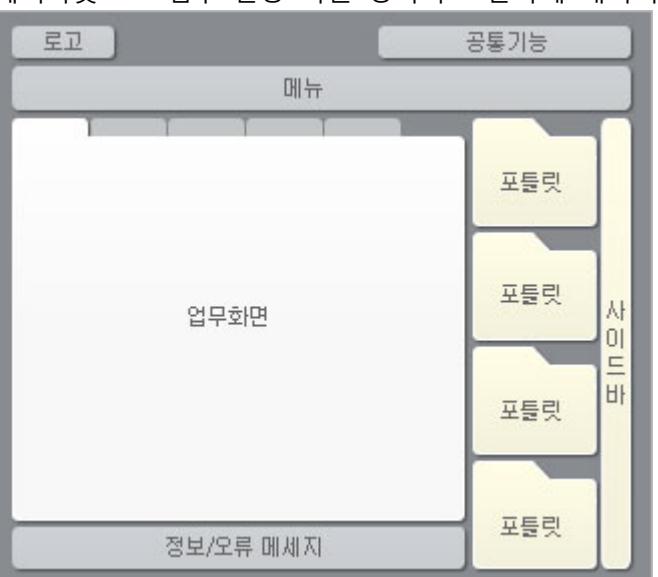

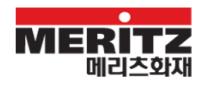

■ 메뉴 중심형

메뉴를 중심으로 배치되는 구성입니다. 업무 홗동 지원 영역 대싞 LNB 를 왼쪽에 배치되는 구성입니다.

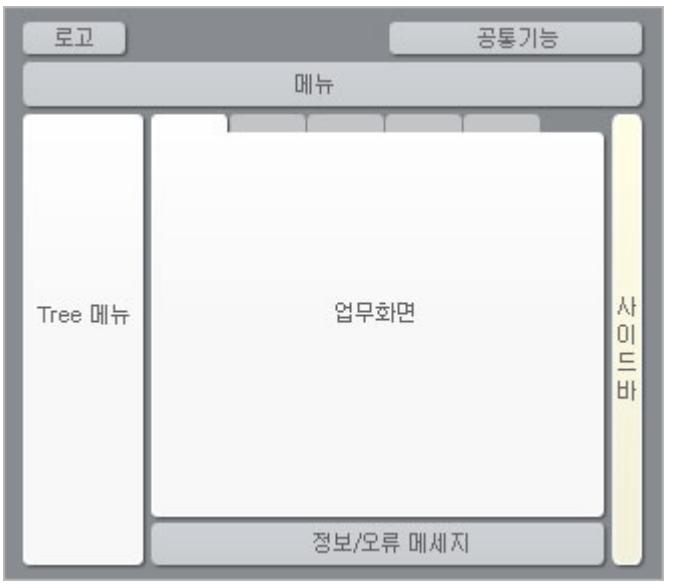

■ 기본 확장형

1920\*1080 해상도(와이드 16:9)에 최적화 된 배치를 제공합니다.

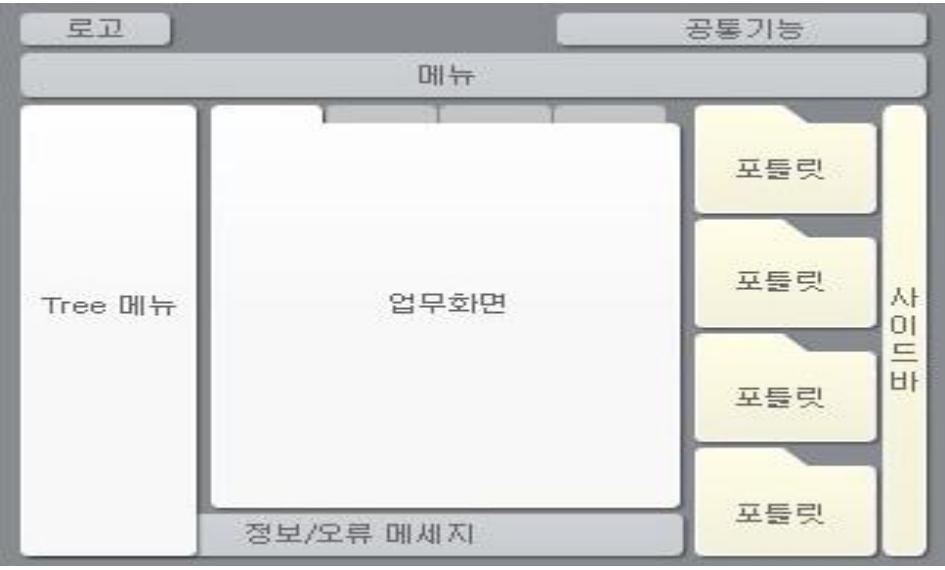

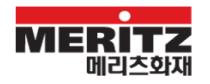

■ 업무 중심형

업무 화면을 중심으로 배치되는 구성입니다. 1024 해상에서도 기본으로 제공되는 구성으로 1024 가 아닌 다른 해상도에서 업무 중심형을 선택할 경우 화면이 1024x768 로 변경됩니다.

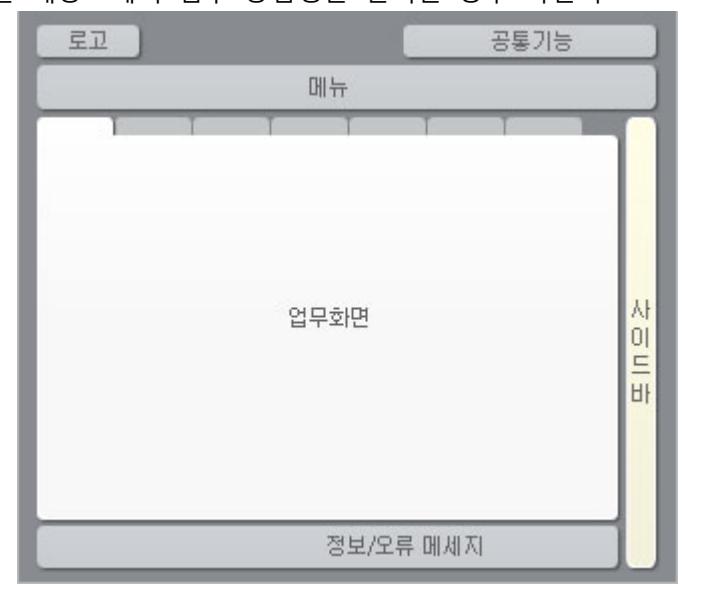

3.1.2.1.2 기본 화면

업무 포탈에 접속할 때 기본으로 실행 될 메뉴를 선택할 수 있습니다.

[업무 TIP]

기본 화면은 필요한 만큼 여러 개를 설정할 수 있지만, 2 개 이상의 화면을 기본 화면으로 지정할 경우 포탈의 로딩 속도가 느려질 수 있으므로 필요한 화면만을 설정하셔서 사용하실 것을 권장합니다.

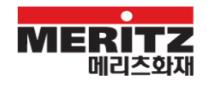

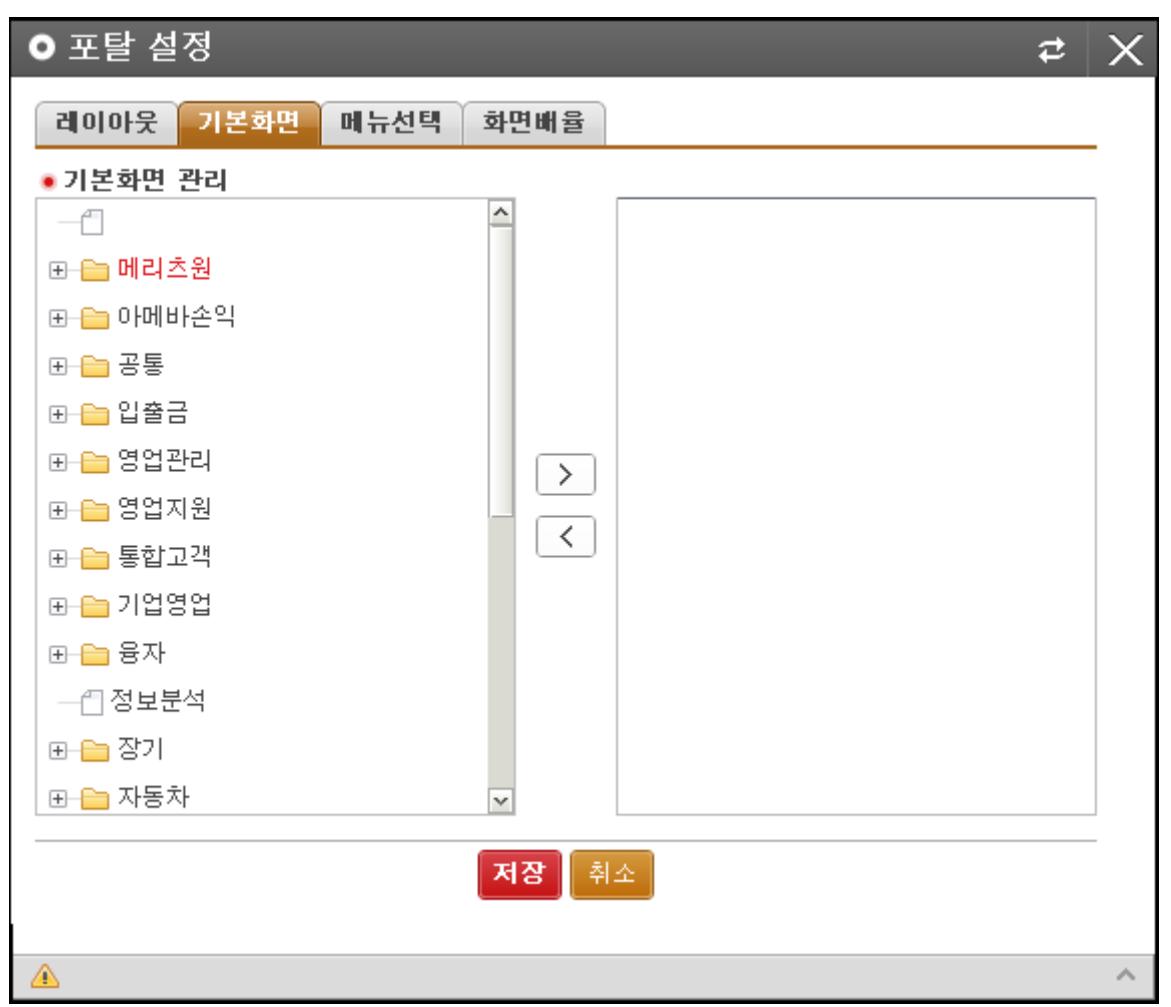

[그림 10] 설정 > 기본화면

3.1.2.1.3 메뉴 선택

업무 포탈에 접속할 때 GNB 에 보여질 메뉴를 선택할 수 있습니다.

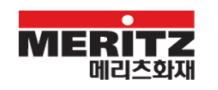

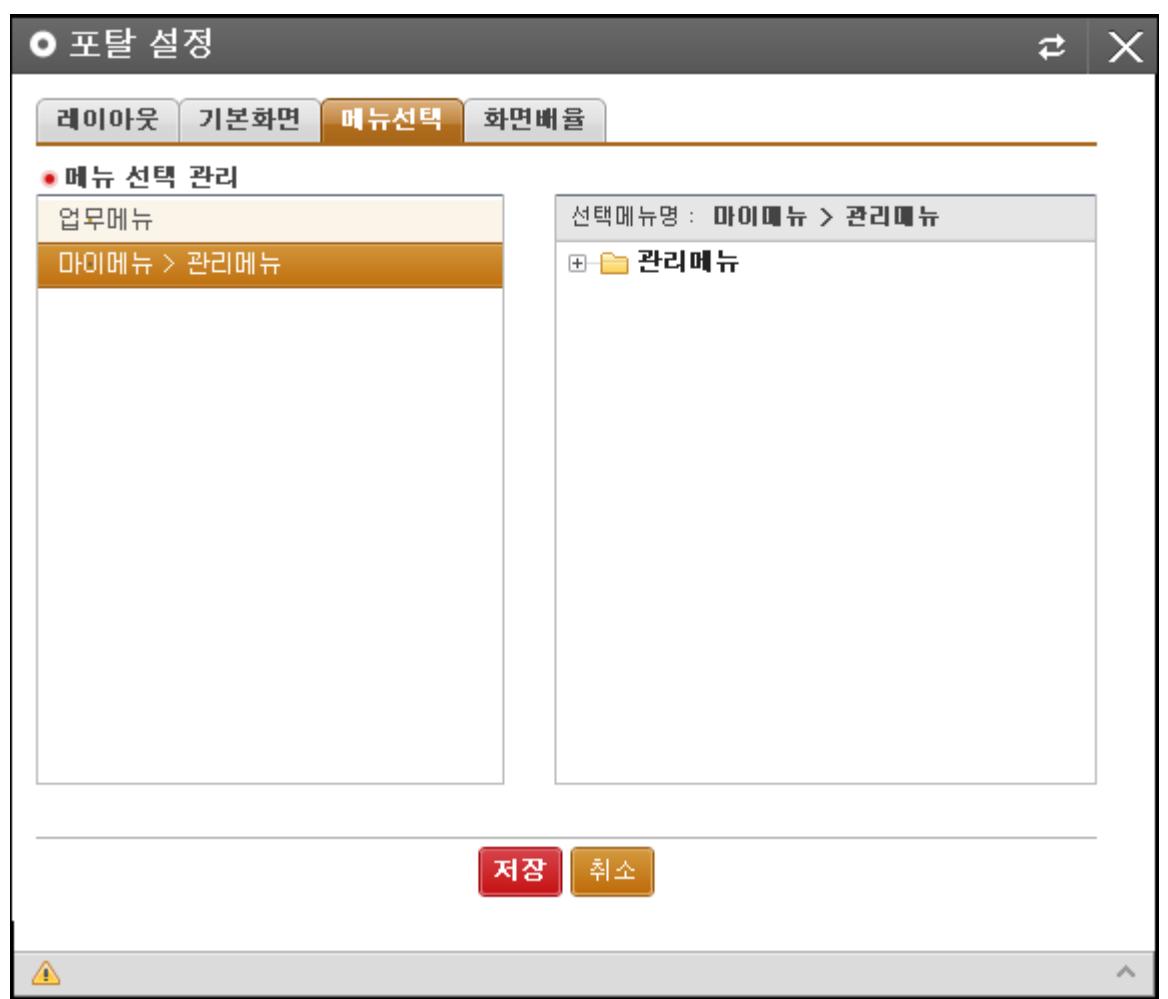

[그림 11] 설정 > 메뉴선택

3.1.2.1.4 화면 배율

업무 화면의 기본 배율을 설정하실 수 있습니다.

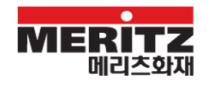

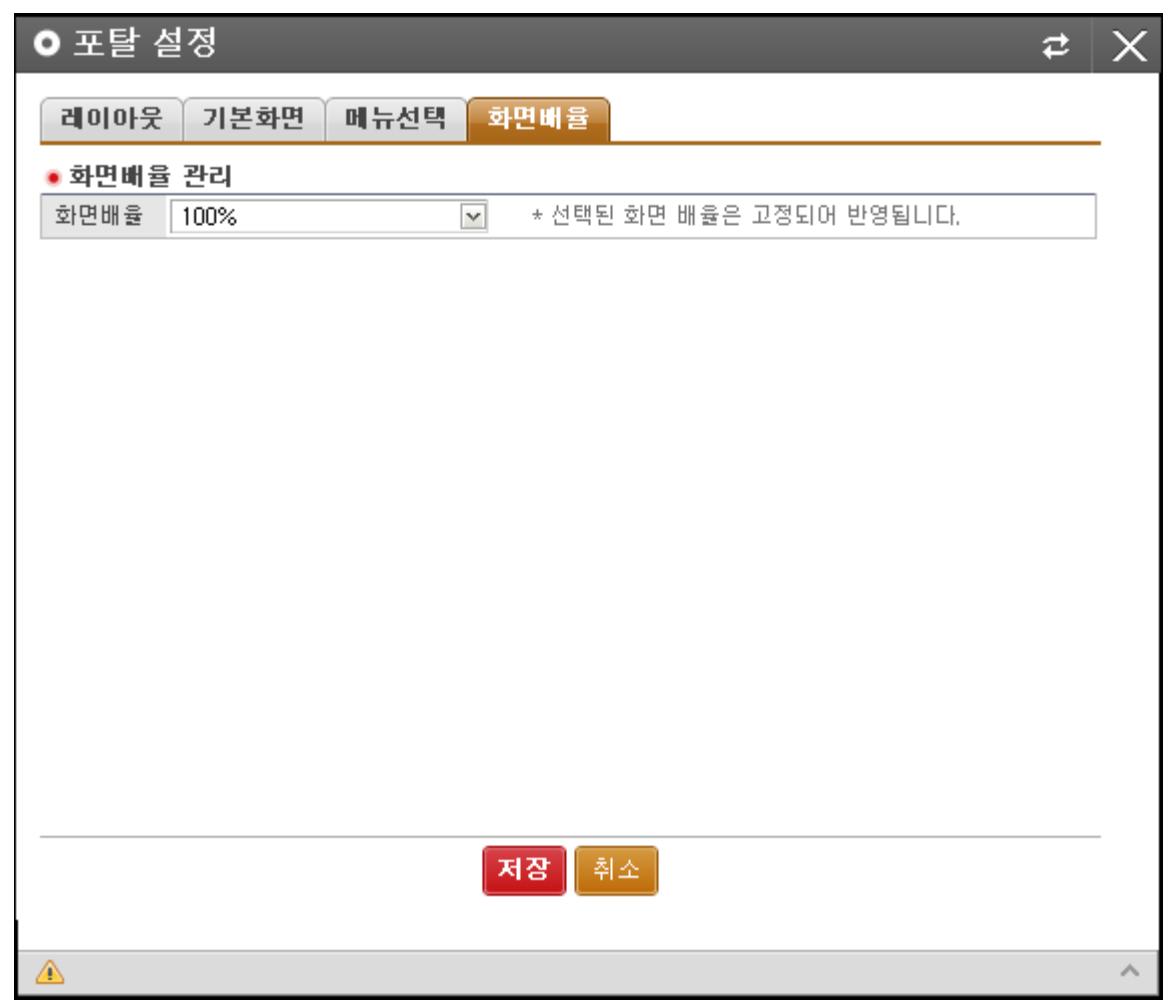

[그림 12] 설정 > 화면배율

## **3.1.2.2.** 젂체 메뉴

사용 가능한 메뉴를 한 눈에 확읶할 수 있습니다.

1 LEVEL 메뉴를 클릭하면 하위 메뉴가 표시되며 메뉴를 클릭하면 MDI 로 해당 화면이 호출됩니다.  $\Omega$ 

버튼을 클릭하면 메뉴를 검색할 수 있습니다.

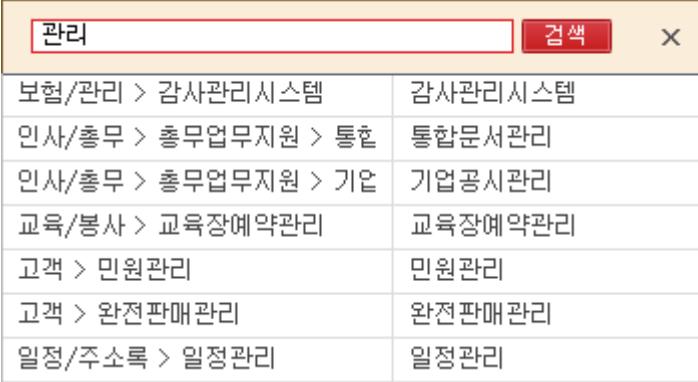

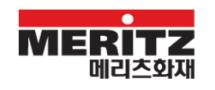

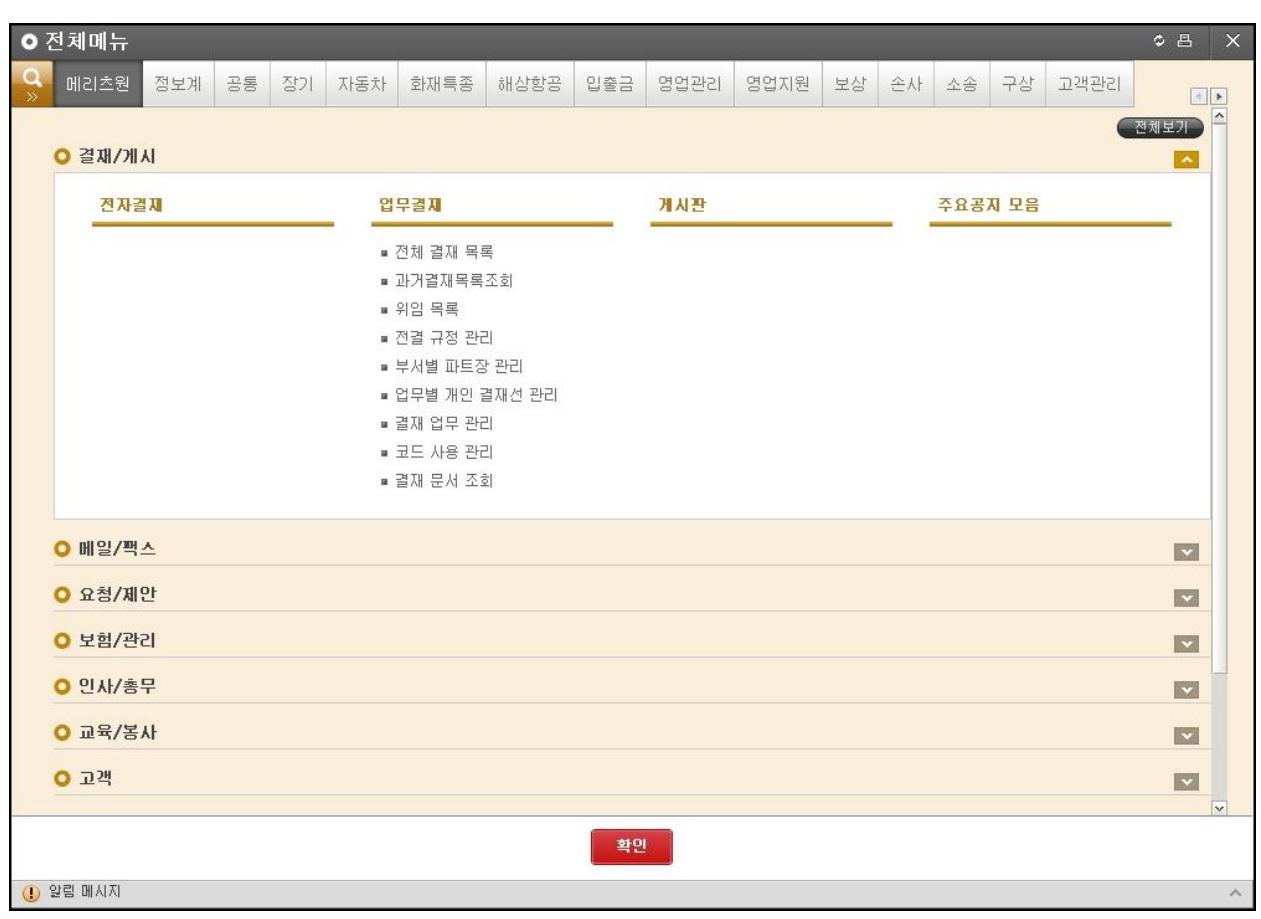

[그림 13] 젂체 메뉴

# **3.1.3.** 통합 검색

메뉴검색 \* 검색 통합검색  $\mathbf i$ | 5 | å | 2 啓  $\blacktriangleleft$ 메뉴검색 画

통합 검색, 메뉴 검색을 사용할 수 있습니다.

## **3.2.** MDI 영역

업무 화면을 동시에 사용할 수 있는 공갂입니다. 최대 10 개의 업무 화면을 동시에 사용할 수 있습니다.

[그림 14] MDI 영역

MDI 는 LNB, 초기 화면, 업무 화면 목록, Utility 로 구성되어 있습니다.

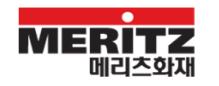

# **3.2.1.** LNB

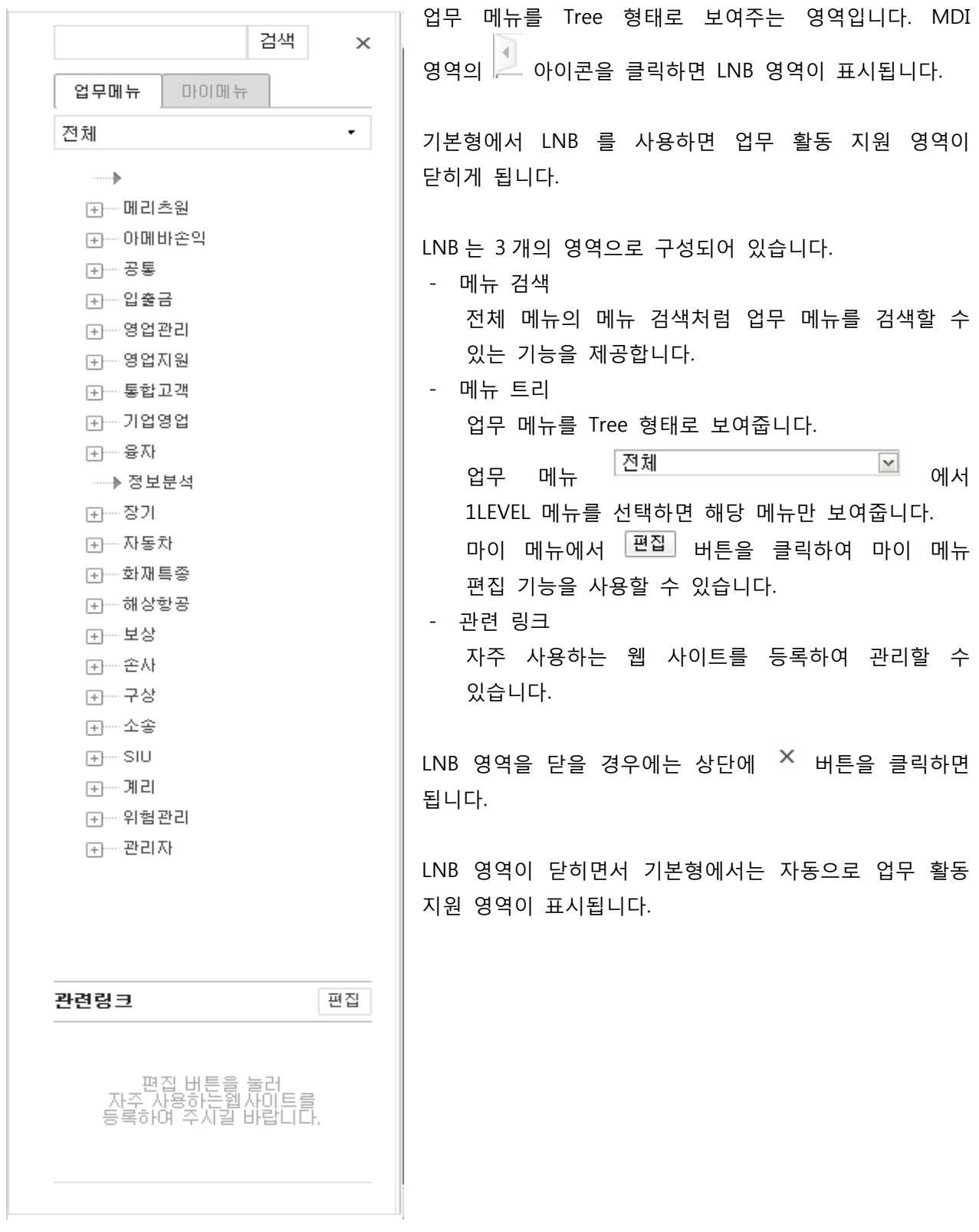

# [그림 15] LNB

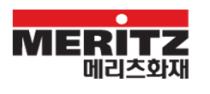

## **3.2.2.** 초기 화면

업무 포탈에 접속하면 최초로 보여지는 페이지입니다. MDI 의 구성 요소로 초기 화면은 사라지지 않고 계속 MDI 영역에 존재합니다.

다른 업무 화면을 사용하다가 MDI 의 │ 企││ 아이콘을 클릭하거나 로고를 클릭하면 초기 화면으로 이동합니다.

메리츠원과 다르게 초기 화면은 개읶화할 수 없으며, 사용자별 최적화된 초기 화면을 제공합니다.

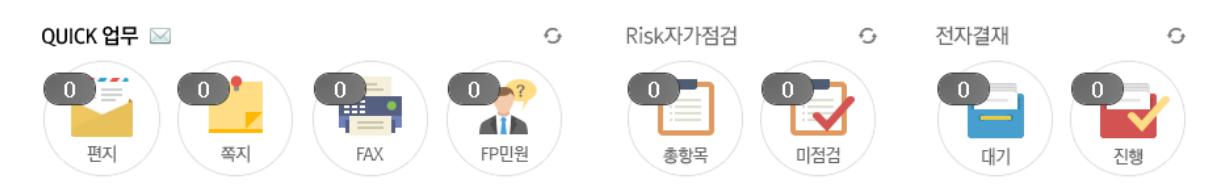

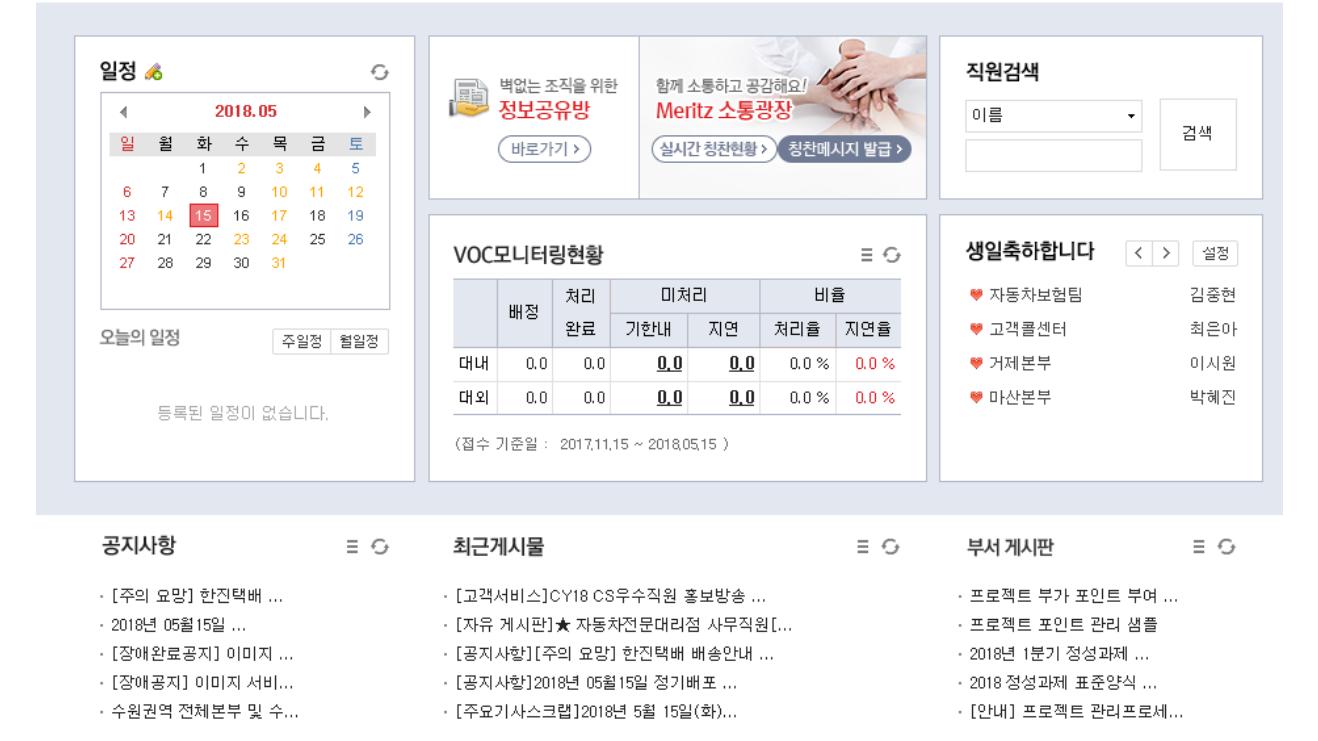

[그림 16] 초기 화면

#### **3.2.3.** 업무 화면 목록

메뉴를 통해 현재 사용하고 있는 업무 화면 목록을 제공합니다. MDI 에서는 최대 10 개 업무 화면을 동시에 사용할 수 있습니다.

#### **3.2.4.** Utility

업무 화면과 관렦된 부가 기능을 제공합니다.

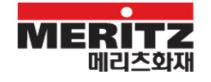

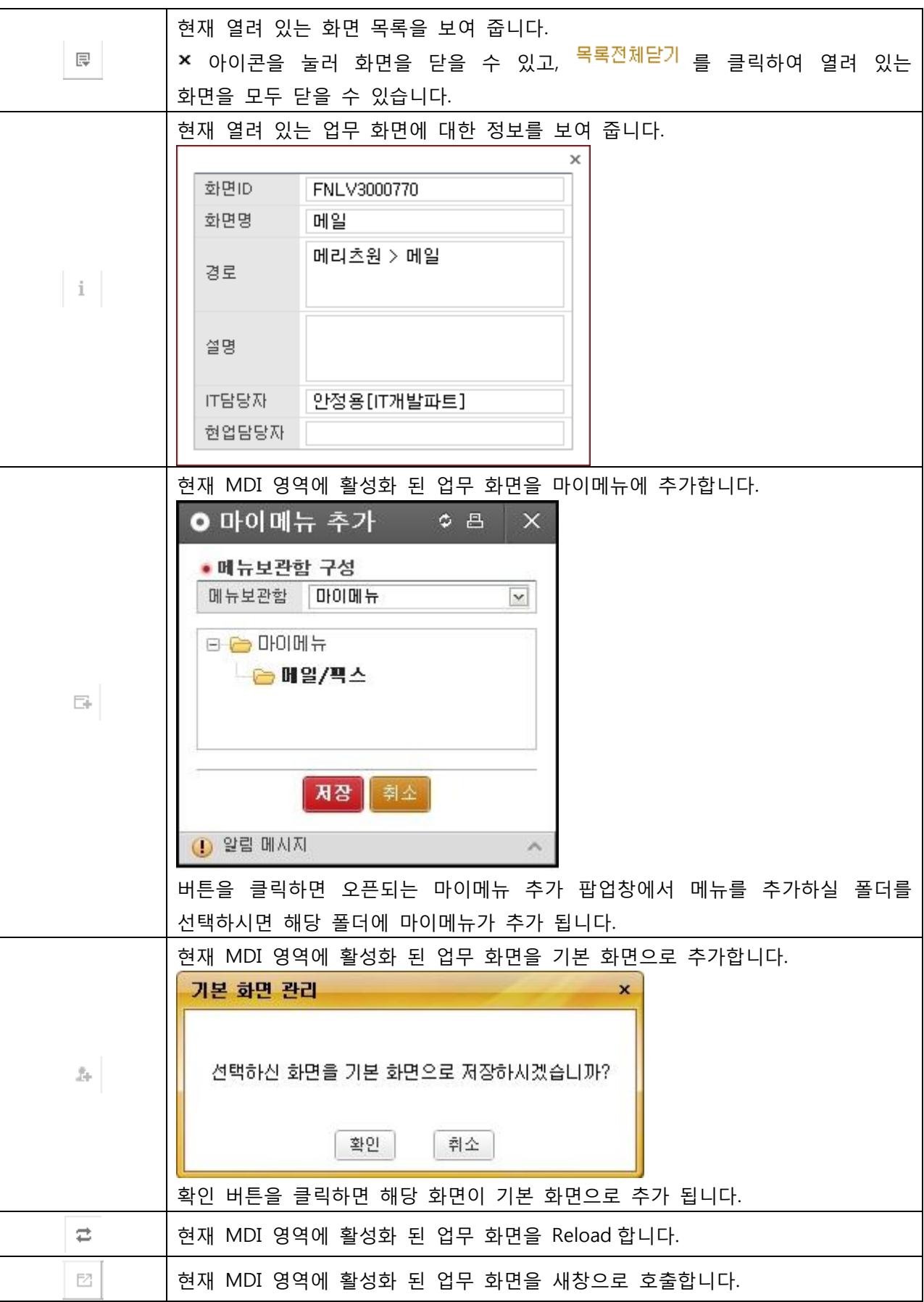

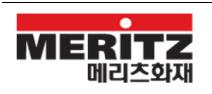

#### **3.3.** 업무 활동 지원 영역

업무를 수행하기 위해 다양한 부가 지원 기능을 제공하는 영역입니다. 개읶화 기능을 이용하여 필요한 포틀릿을 배치할 수 있습니다.

## **3.3.1.** 업무 활동 지원 영역 포틀릿

사이드바에서 제공되는 포틀릿을 드래그앤드롭으로 업무 홗동 지원 영역으로 이동하면 해당 포틀릿을 바로 사용할 수 있습니다.

사이드바에서 드래그앤드롭으로 업무 홗동 지원 영역으로 배치할 경우 사이드바에서 포틀릿 아이콘은 비홗성화됩니다. 업무 홗동 지원 영역 포틀릿을 다시 닫으면 사이드바에서 포틀릿 아이콘이 홗성화됩니다.

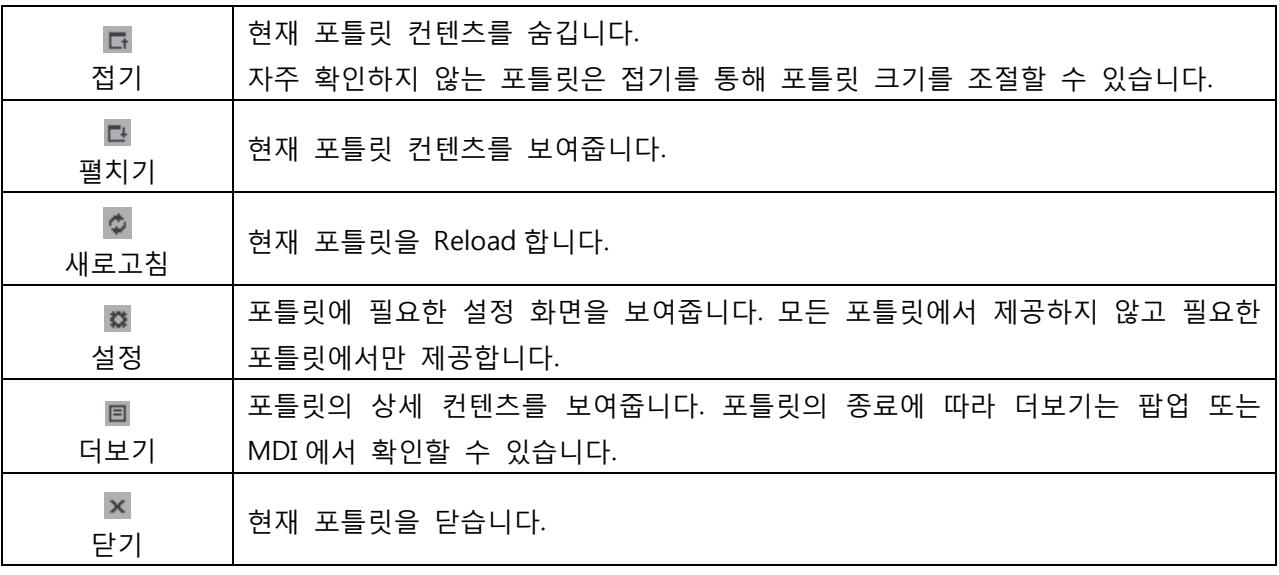

업무 활동 지원 영역의  $\Box$ 를 클릭하면 업무 활동 지원 영역이 닫힙니다. 현재 사용 중인 패턴을 저장되어 다시 로그읶을 할 때 같은 패턴으로 제공이 됩니다. 포틀릿 배치를 변경할 경우 포틀릿을 드래그앤드롭으로 원하는 위치로 이동을 하면 배치가 변경됩니다.

#### **3.3.2.** 사이드바

사이드바에 있는 포틀릿 아이콘을 드래그앤드롭하여 업무 홗동 지원 영역으로 옮길 수 있고, 사이드바의 포틀릿 아이콘 사이 위치 변경을 할 수 있습니다.

사이드바의 포틀릿 아이콘을 클릭할 경우에도 포틀릿 컨텐츠를 확읶할 수 있습니다.

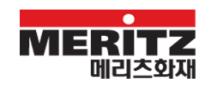

# **3.4.** 메시지 영역

업무 화면의 정보 메시지, 오류 메시지를 제공합니다. 배율 선택 기능을 이용하여 화면의 배율을 설정할 수 있습니다.

## **3.4.1.** 메시지

메시지는  $\overline{1}$ ) 정보 메시지와  $\overline{1}$ ) 오류 메시지를 분리하여 제공합니다. 오류 메시지가 발생한 경우  $\overline{1}$ 버튼을 클릭하면 확장되는 레이어에서 N스템오류수정요칭 버튼을 클릭하면 해당 업무 화면의 오류를 싞고할 수 있습니다.

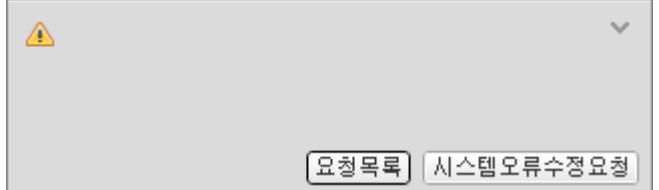

## **3.4.2.** 배율

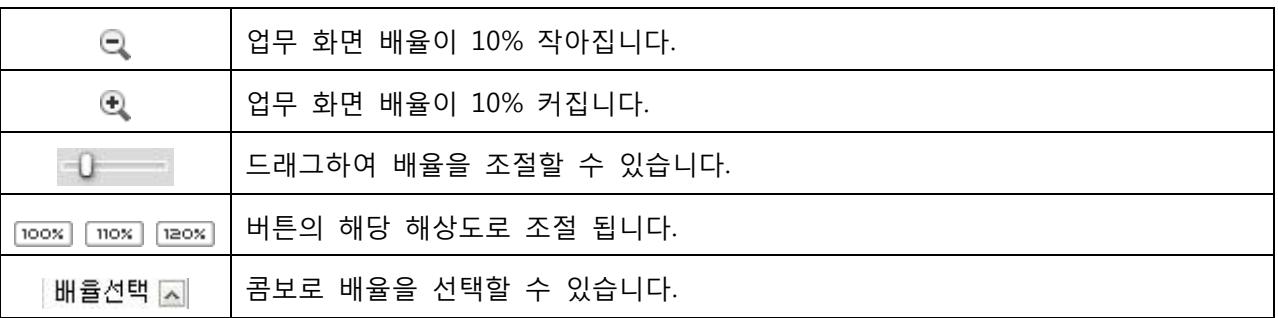

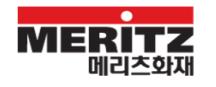